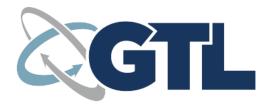

# Shockwave

# Contents

| Contents                                       | 2        |
|------------------------------------------------|----------|
| Appearance                                     | 3        |
| Accessories Included                           | 4        |
| Keypad Operations                              | 4        |
| Transferring media between computer and device | 4        |
| Wi-Fi                                          | 5        |
| Warning for 5G Wifi                            | <i>7</i> |
| Bluetooth                                      | <i>7</i> |
| Contacts                                       | 8        |
| Clock                                          | 8        |
| Calculator                                     | 10       |
| Camera                                         | 11       |
| Settings                                       | 11       |
| Notices for the use of the device              | 14       |
| Disposal Instructions                          | 14       |

# Appearance

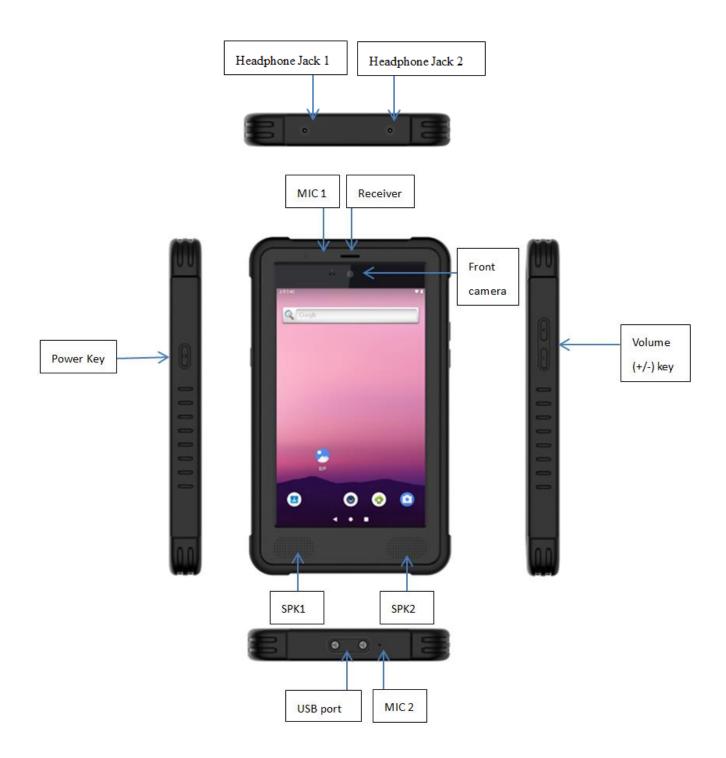

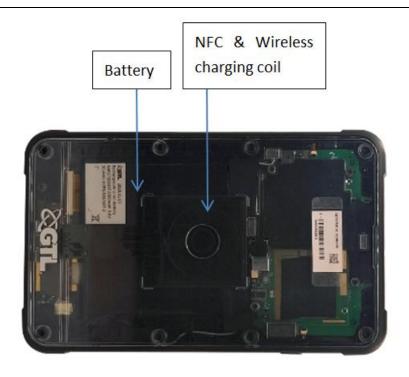

# Accessories Included

- 1. Tablet
- 2. USB-C cable
- 3. Magnetic USB power adaptor

# **Keypad Operations**

| Keys        | Functions                                                                                                    |
|-------------|----------------------------------------------------------------------------------------------------|
| Power       | Located on the top left of the device. Long press on the button when off to turn on or to open the menu of "Power off & Restart" when on. Short press when on to switch the display in and out of sleep. |
| Volume Up   | Press to increase the volume.                                                                                                    |
| Volume Down | Press to decrease the volume.                                                                                                    |

# Transferring media between computer and device

Should you want to transfer music, pictures or other files to or from device storage via a computer, you must set "Use USB to" to Transfer Files:

- Connect your device to a computer with the USB cable. A notification icon will appear in the status bar and will show Charging this device via USB.
- Pulling down the notification bar, tap the Tap for more options prompt and in the new window, select Transfer files.
- The device will now show on your computer as a usable drive.

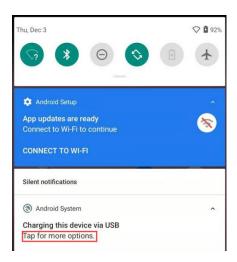

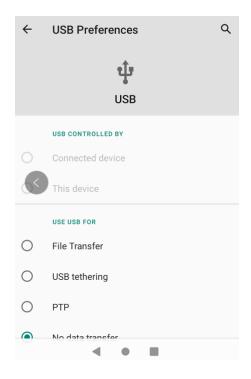

# Wi-Fi

WiFi can support both 2.4GHz and 5GHz bands. If you use your device to connect to the internet, you should connect to a wireless access point.

How to connect to a wireless network:

• GO to Settings→Network & Internet→WiFi, toggle the WiFi setting on. Your device will automatically scan all wireless networks near you.

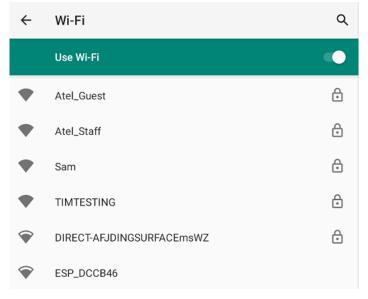

- On screen it will display a list of WiFi hotspots nearby. Select a hotspot it may remind you to enter the password. Input the
- Input the correct password and click connect.
  NB: Open WiFi networks can be dangerous, please use caution when connecting to any connection you cannot immediately trust.

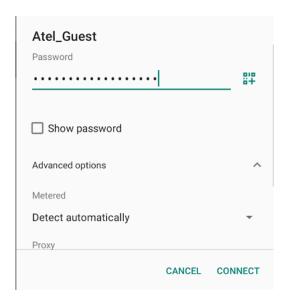

- When the device connects to a wireless network, the status box will show this Wi-Fi icon ( ) .
- If you want to delete the wireless settings, please touch "FORGET" as shown in the image below.

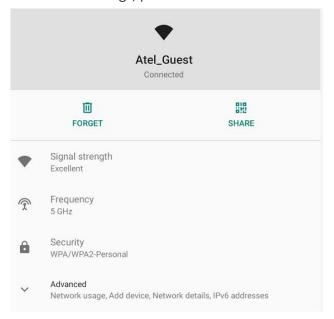

# Warning for 5G Wifi

In all EU member states, operation of 5150-5350 MHz is restricted to indoor use only. This restriction will be applied in all EU member states.

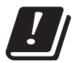

| AT | BE | BG | СН | CY | CZ | DE | DK | EE | ES | EL |
|----|----|----|----|----|----|----|----|----|----|----|
| FI | FR | HR | HU | IE | IS | IT | LI | LT | LU | LV |
| MT | NL | NO | PL | PT | RO | SE | SI | SK | TR | UK |

Receiver Category 2

SMT TELECOMM HK LIMITED

ADD: UNIT C 8/F CHARMHILL CTR 50 HILLWOOD RD TST KL

# Bluetooth

How to turn on Bluetooth:

•GO to Settings → Connected devices → Connection preferences → Bluetooth, toggle Bluetooth on.

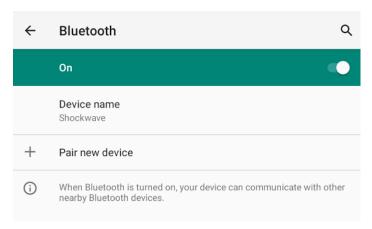

• Touch Pair new device, and all devices found will display in the list under the icon.

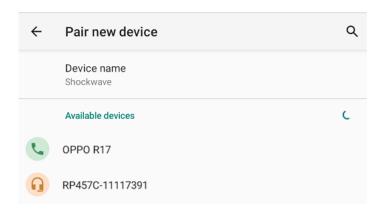

### Pairing of a Bluetooth headset:

• GO to Settings → Connected devices → Connection preferences → Bluetooth。

- Touch Pair new device, and all devices found will be displayed in the list.
- Choose the headset you want to connect to initiate pairing.

When the headset is connected, you can now use the headset to make and receive calls or listen to media if supported.

# Contacts

The Contacts app is used to store all user contacts on the device. Contacts can be stored on device, on the SIM card, or in a cloud account.

### Create a contact

- Tap "•" icon to create a new contact. The contact can be saved into any location enabled on the device.
- Fill out relevant details and tap "SAVE".

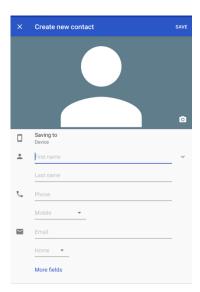

### Search for a contact

Use the search icon ( $\bigcirc$ ) to initiate a contact search. As you enter characters, contacts will be suggested. If there are no existing contacts that match the search, it will say "No contacts".

# Clock

The clock app is used for Alarm, Clock, Timer and stopwatch. It can be accessed by tapping the Clock app icon within the app drawer

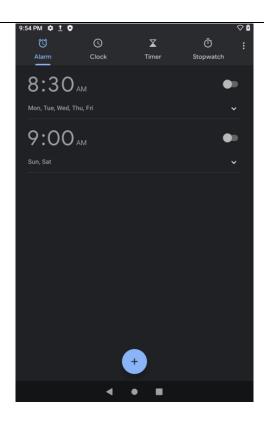

# Calculator

You can use the Calculator app to solve simple arithmetic problems. Enter numbers and arithmetic then the result will be displayed at the same time. Tap to delete the last number or operation you entered, touch & hold this icon to delete all characters on the display.

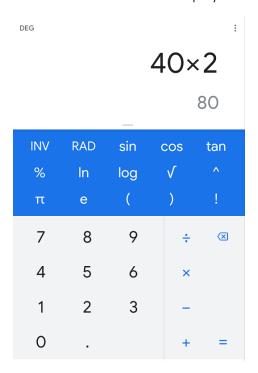

# Camera

The camera is used for taking photos and video. This device only has the front camera and it has the auto focus function.

### Within the Camera app

Touch the "shutter" button on the screen to take pictures. Photos and videos will automatically save in the photo folder.

Can set the timer to take the picture and with/without the grid.

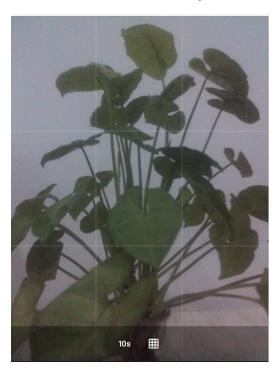

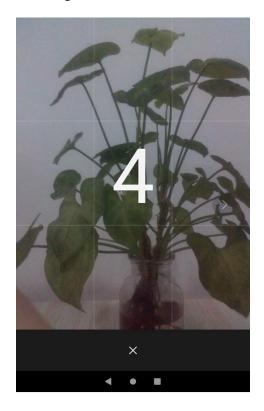

### Take a video:

Launch the video mode by tapping the icon in the Camera app. Videos, like photos will automatically be saved to the Photo folder.

# Settings

# Network & Internet

You can find Wi-Fi, Mobile network, Data usage, Hotspot & tethering, VPN & Airplane mode in this section.

# Bluetooth \*\*

Bluetooth switch and setting up the touch Bluetooth to open, will automatically be search nearby

Bluetooth open the equipment.

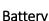

Battery settings, including battery optimization, visual reports of battery usage and battery saver settings

### **CAUTION**

There is a risk of explosion if the battery is replaced incorrectly. Please do not remove or replace the internal battery.

For any AC/DC adapter, the socket-outlet must be installed near the equipment and shall be easily accessible.

# Display 4

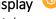

Brightness level: Adjust the screen brightness

Wallpaper: The gallery and built-in wallpaper can be set as standby and lock screen wallpaper.

Screen timeout: Adjust the delay before the screen automatically locks.

Auto-rotate screen: On, Off.

Font size: Set the font size of the system Display size: Set the display size of the screen.

Screen saver:

Lock screen display: To set what to show on the screen.

### Sound <sup>1</sup>

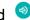

This option allows for the changing of the Media/ Call/ Alarm /Notification volume or Do not disturb mode, melodies and vibration used for the device. These include vibration, volume, ring tones, notification tones and various feedback options (Screen locking sounds, charging sounds, Touch sounds, Vibrate on tap).

# Storage U

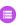

View the device memory usage.

### Apps & notifications

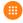

Manage applications, including disabling of system apps and uninstallation of user apps. Note some applications cannot be disabled or uninstalled, as they are deemed necessary to the function of the device.

### Location <sup>©</sup>

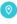

Location: You can enable/ disable location function. And it'll also show the App which have linked to location App.

# Security

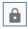

Google Play Protect: Displays Google Play Protect status, and allows for the disabling of on-device scanning Find My Device: Find My Device helps locate a lost or stolen device remotely, requires a Google account.

Security update: Display security update.

Screen lock: Choose screen lock

SIM card lock: you can set SIM card PIN or change SIM card PIN.

Encryption & credentials: Shows a device is encrypted.

# Languages & input

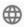

- Go to System → Languages & Input.
- Go to Languages, select Add a language to add new languages.
- Tap and drag the preferred language in the list to the top as default language.

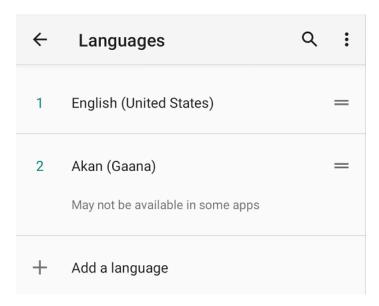

Change device local and language settings. Enable/disable software and hardware keyboards

# Backup

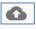

Backup settings require a Google account. It provides the simple, automated backup of app data and system settings to your Google account.

### Date and Time

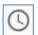

Automatic: Use date and time provided by Network.

Date: Set the current date.

Time Zone: Select Time Zone according to where you are.

Time: Set the current time.

Use 24 Hour Time Format: ON/OFF

# About tablet

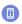

You can view your device information and details, including build version, device hardware details, serial number, and OS version.

# Notices for the use of the device

Your device has been made with utmost care and attention, and while it should handle some knocks and bumps, should be treated with care. The following suggestions can help you comply with the terms of repair warranty and help extend the life of your mobile device:

- Always keep your mobile device dry. Contact with liquids that contain minerals will corrode the electronic circuits.
- Avoid placing the device without a protective case in high temperature environments. High temperatures can shorten the life of electronic devices, damage batteries, and warp or melt certain plastics.
- Avoid placing the device in extreme low temperature environments. When the temperature rises, the device will produce water vapor which may damage electronic circuit.
- Keep device away from open flames or any open heat source.
- Do not disassemble the device, non-professional disassembly may damage the device and will void the warranty.
- Only use a soft and dry cloth to clean the camera lens. Do not use any chemicals to clean your device.

# **Disposal Instructions**

Correctly dispose of this product. This marking indicates that this product should not be disposed with other household wastes throughout the EU. To prevent possible harm to the environment or human health from uncontrolled waste disposal, recycle responsibly to promote the sustainable reuse of material resources. To safely recycle your device, please use return and collection systems or contact the retailer where the device was originally purchased.

### FCC Caution.

### Labeling requirements.

This device complies with part 15 of the FCC Rules. Operation is subject to the following two conditions: (1) This device may not cause harmful interference, and (2) this device must accept any interference received, including interference that may cause undesired operation.

### Information to user.

Any Changes or modifications not expressly approved by the party responsible for compliance could void the user's authority to operate the equipment.

### Information to the user.

**Note:** This equipment has been tested and found to comply with part 15 of the FCC Rules. These limits are designed to provide reasonable protection against harmful interference in a residential installation. This equipment generates uses and can radiate radio frequency energy and, if not installed and used in accordance with the instructions, may cause harmful interference to radio communications. However, there is no guarantee that interference will not occur in a particular installation. If this equipment does cause harmful interference to radio or television reception, which can be determined by turning the equipment off and on, the user is encouraged to try to correct the interference by one or more of the following measures:

- -Reorient or relocate the receiving antenna.
- -Increase the separation between the equipment and receiver.
- -Connect the equipment into an outlet on a circuit different from that to which the receiver is connected.
- -Consult the dealer or an experienced radio/TV technician for help.

Shielded cables must be used with this unit to ensure compliance with the Class B FCC limits.

The device for operation in the band 5150–5250 MHz is only for indoor use to reduce the potential for harmful interference to co-channel mobile satellite systems

FCC RF Exposure Information and Statement The SAR limit of USA (FCC) is 1.6 W/kg averaged over one gram of tissue. Device types: Tablet (FCC ID: 2AIMES20) has also been tested against this SAR limit. The highest SAR value reported under this standard during product certification for use at the body is 1.6 W/kg. This device was tested for typical body-worn operations with the back of the handset kept 0 mm from the body. To maintain compliance with FCC RF exposure requirements, use accessories that maintain a 0 mm separation distance between the user's body and the back of the handset. The use of belt clips, holsters and similar accessories should not contain metallic components in its assembly. The use of accessories that do not satisfy these requirements may not comply with FCC RF exposure requirements, and should be avoided.

### **Specific Absorption Rate (SAR) information:**

The Shockwave meets the government's requirements for exposure to radio waves. The guidelines are based on standards that were developed by independent scientific organizations.